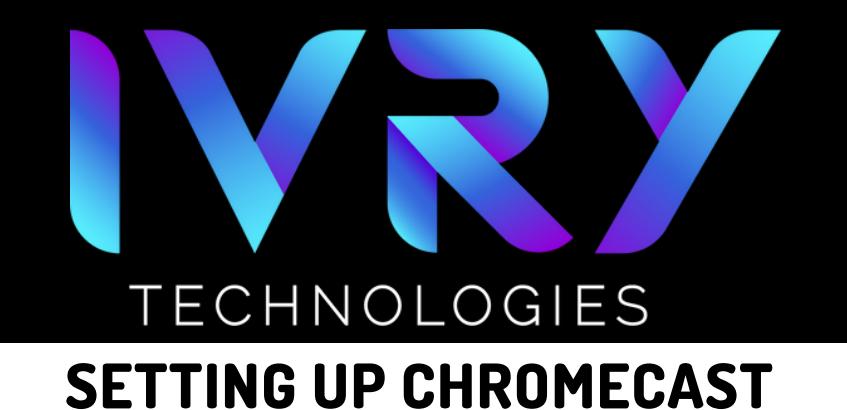

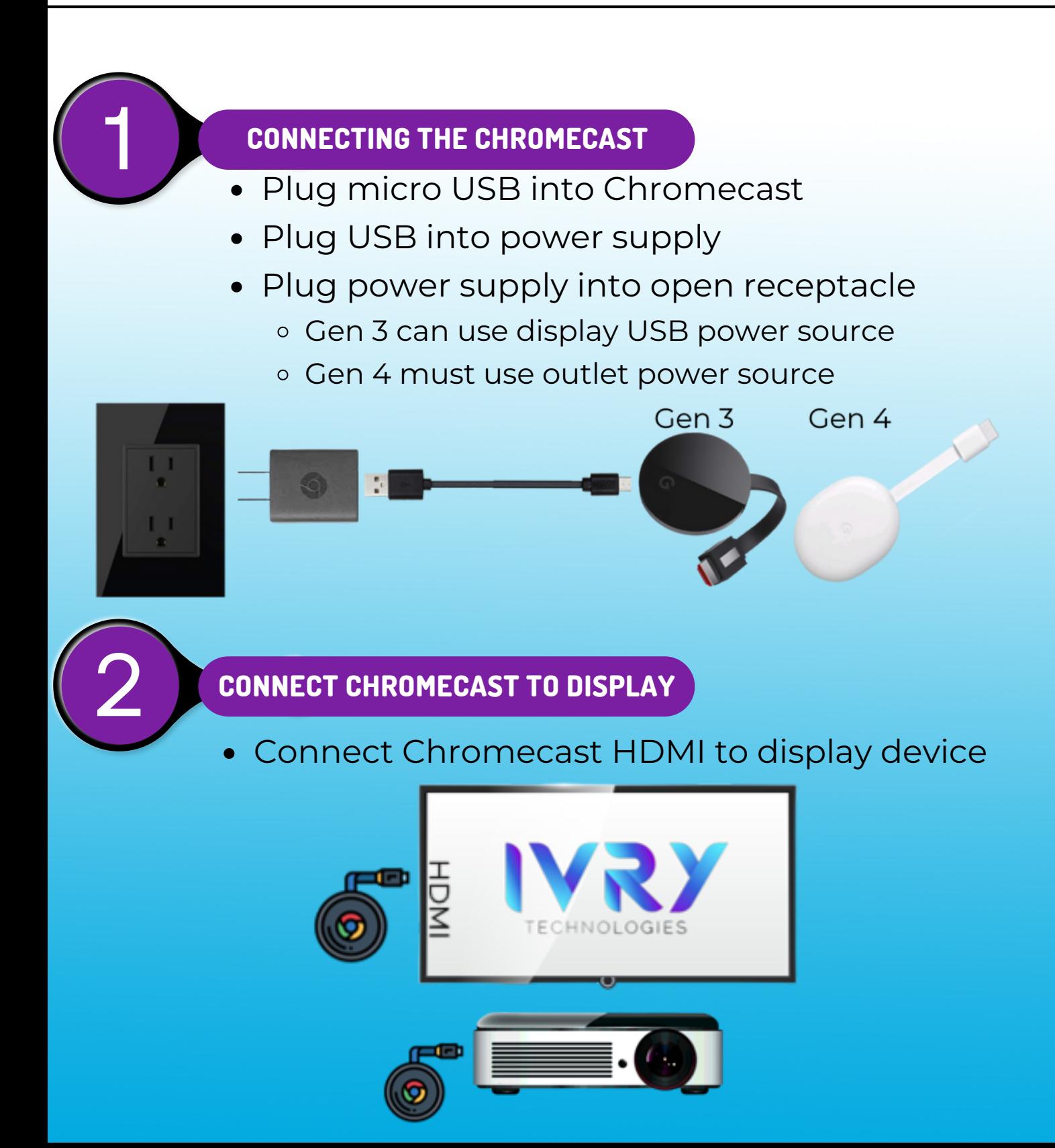

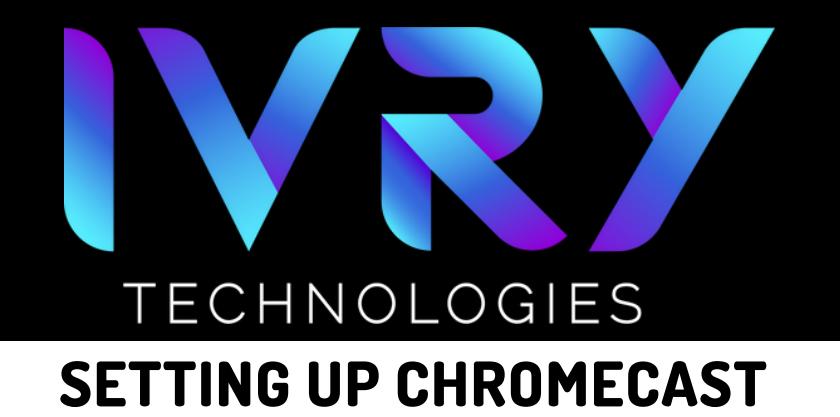

# 3 **SYNC DISPLAY INPUT**

## Ensure display is on the same HDMI input

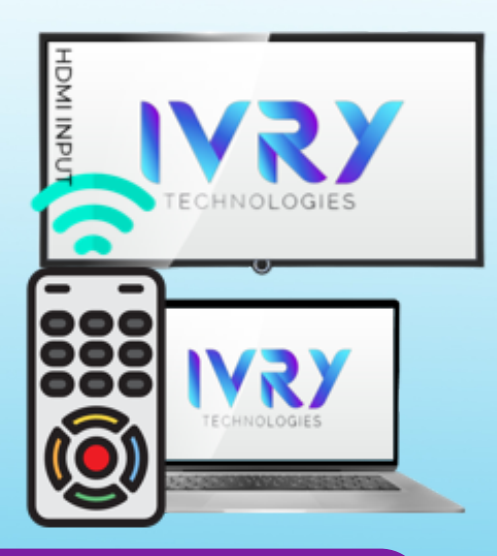

### 4 **FOLLOW DISPLAY PROMPT**

- Download the Google Home  $\bullet$ App on your phone using the google play or apple store.
- Keep code on the screen

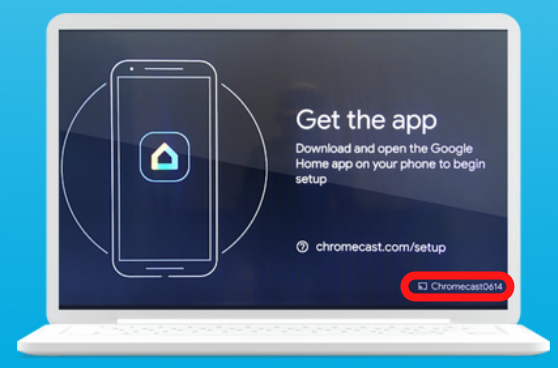

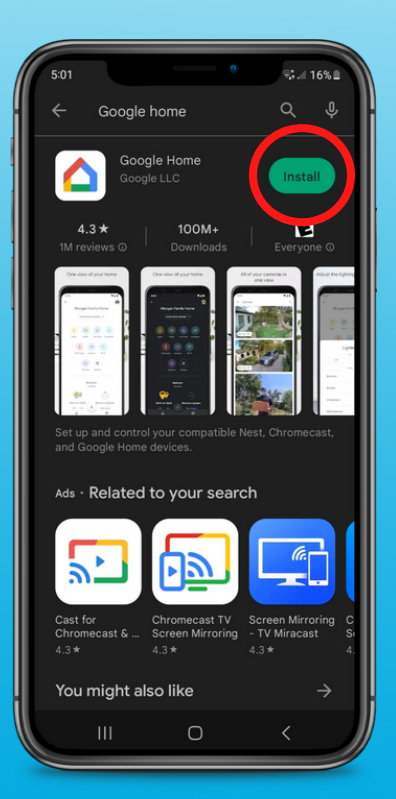

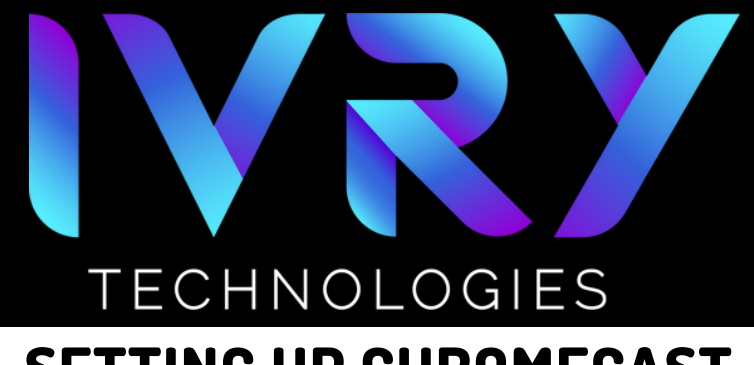

# **SETTING UP CHROMECAST**

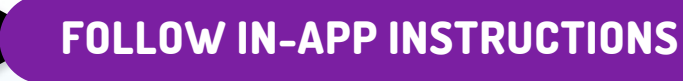

- 1.Click "Get Started"
- 2.Decide on notifications
- 3. Select Google account
- 4. Choose Chromecast location
- 5.Allow nearby device recognition
- 6. Decide on location access

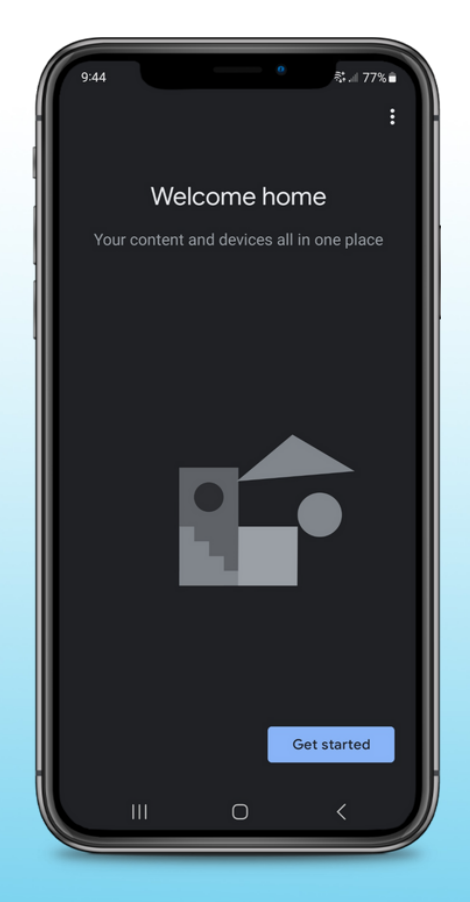

#### 6 **ADDITIONAL RESOURCES**

For other questions and troubleshooting support, visit Google's Chromecast support page: https://support.google.com/chromecast